## RV110Wのファイアウォールの基本設定

## 目的 Ī

ファイアウォールは、設定されたセキュリティルールを使用して、ネットワークへの着信お よび発信トラフィックのフローを監視および制御するセキュリティシステムです。ファイア ウォールは、信頼できるセキュアな内部ネットワークと外部の信頼できないネットワークの 間の障壁として機能します。

このドキュメントの目的は、RV110Wでファイアウォールの基本設定を行う方法を説明する ことです。

注:高度な構成設定(ファイアウォール内の特定のサービスの有効化または無効化など)に ついては、『[RV110Wでのファイアウォールサービス管理』を参照してください。](ukp.aspx?vw=1&articleid=2413)

## 該当するデバイス Ī

・ RV110W

## 基本的なファイアウォール設定 Ξ

ステップ1:Web構成ユーティリティを使用して、[Firewall] > [Basic Settings]を選択します。 [基本設*定]ページ*が表示されます。

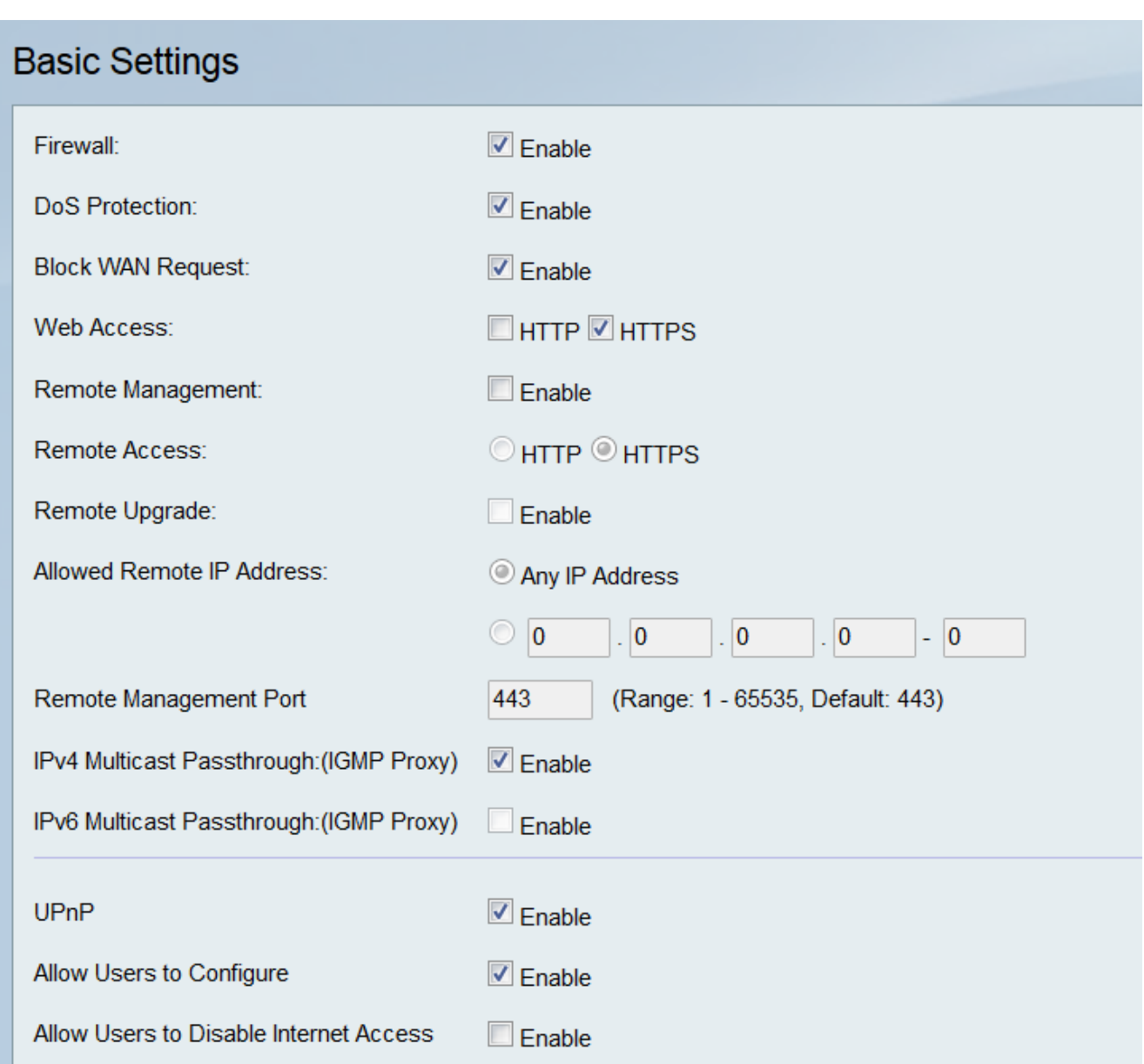

ステップ2:[ファイアウォール]フ*ィールド*で、[有効]チェックボ**ックスを**オンにしてファイア ウォール設定を有効にします。

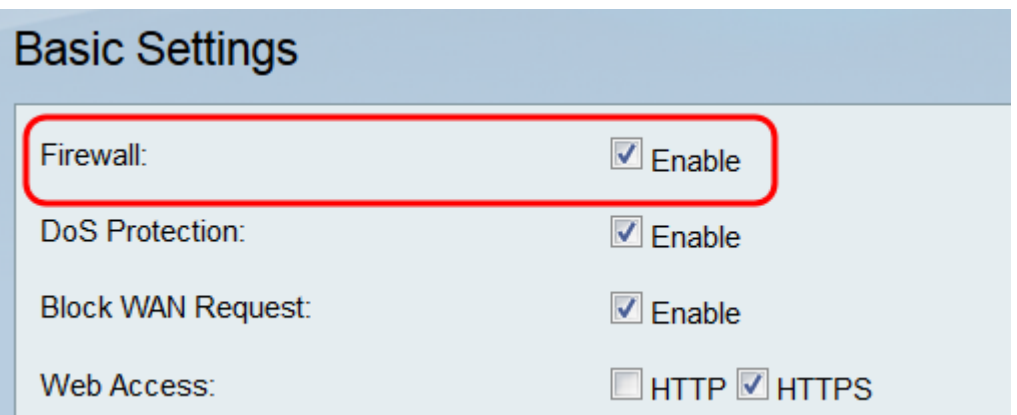

ステップ3:[DoS保護(DoS Protection)]フ*ィールドで、[有効化(*Enable)]チェックボックスをオ ンにして、ネットワークをサービス拒否(DoS)攻撃から保護します。

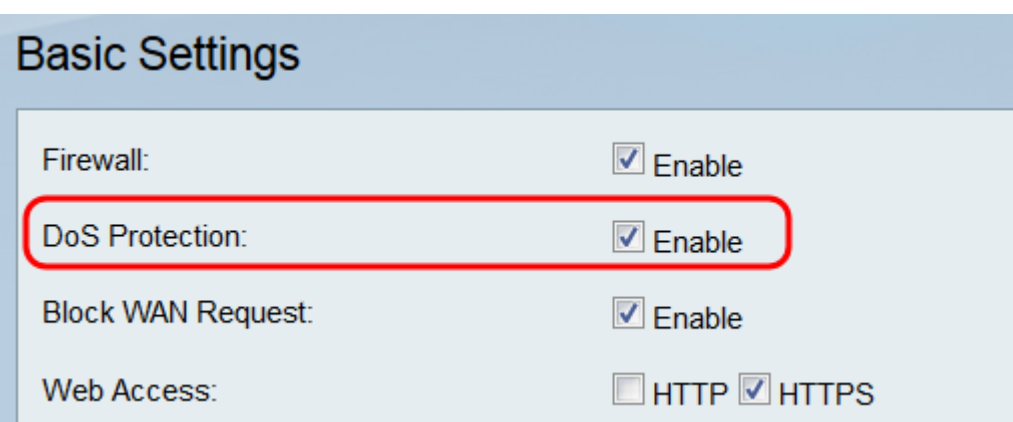

ステップ4:[Block WAN Request]フィールドで、[Enable]チェックボックスをオンにして、 外部ネットワークからRV110Wへのping要求を拒否します。

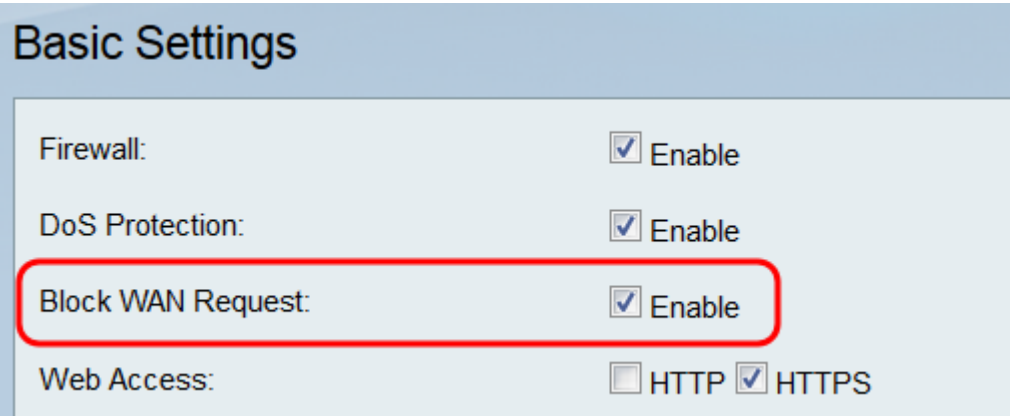

ステップ5:[Web Access]フィールドで、[HTTP]チェックボックスまたは[HTTPS]チェックボ ックスをオンにして、これらのプロトコルからのトラフィックを有効にします。HTTPSは 、セキュリティを強化するためにパケットを暗号化するHTTPのバージョンです。

注:リモート管理を有効にしないことを選択した場合は、ステップ11に進みます。

ステップ7:[Remote Access]フィールドで、[HTTP]オプションボタンまたは[HTTPS]オプシ ョンボタンをクリックして、ファイアウォールへの接続に使用するWebアクセスの種類を選 択します。HTTPSはパケットを暗号化し、セキュリティを強化します。

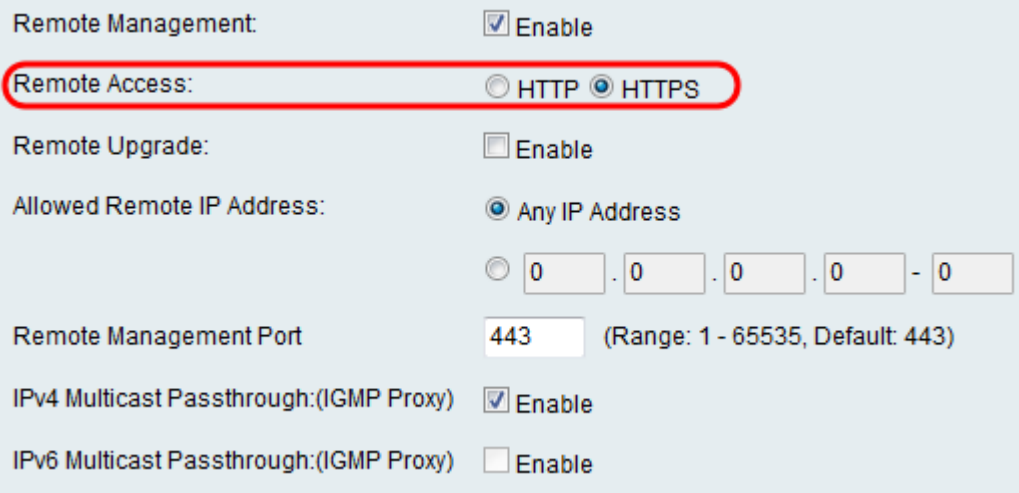

ステップ8:[Remote Upgrade]フィールドで、[Enable]チェックボックスをオンにして、 RV110Wファームウェアをリモートでアップグレードできるようにします。

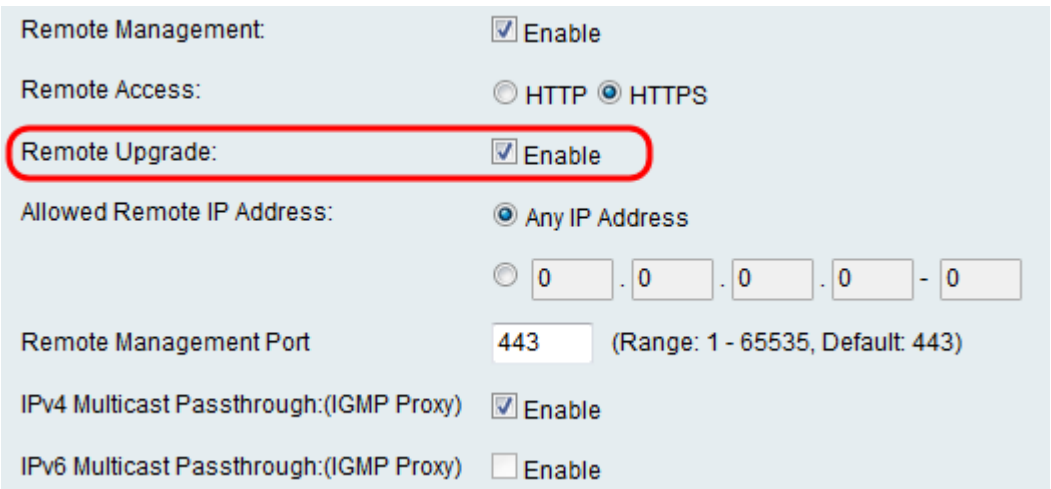

ステップ9:[Allowed Remote IP Address] フィールドで、[Any IP Address]オプションボタン をクリックして任意のIPからルータへのリモートアップグレードを許可するか、下のオプシ ョンボタンをクリックしてフィールド内のルータをリモートアップグレードできるIPアドレ スの範囲をを入力します。

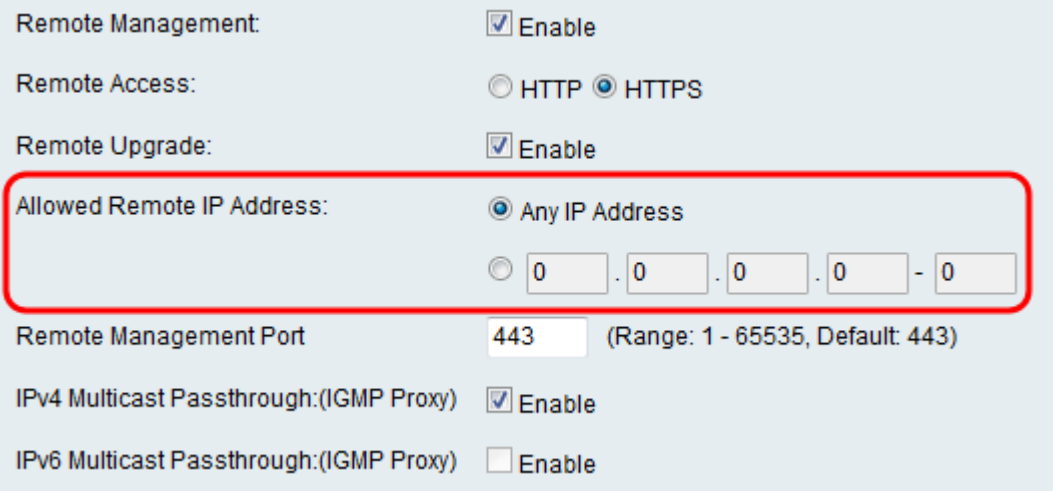

ステップ10:[リモート管理ポート(Remote Management Port)]フィールドに、リモート管理 を許可するポートまたはポートの範囲を入力します。

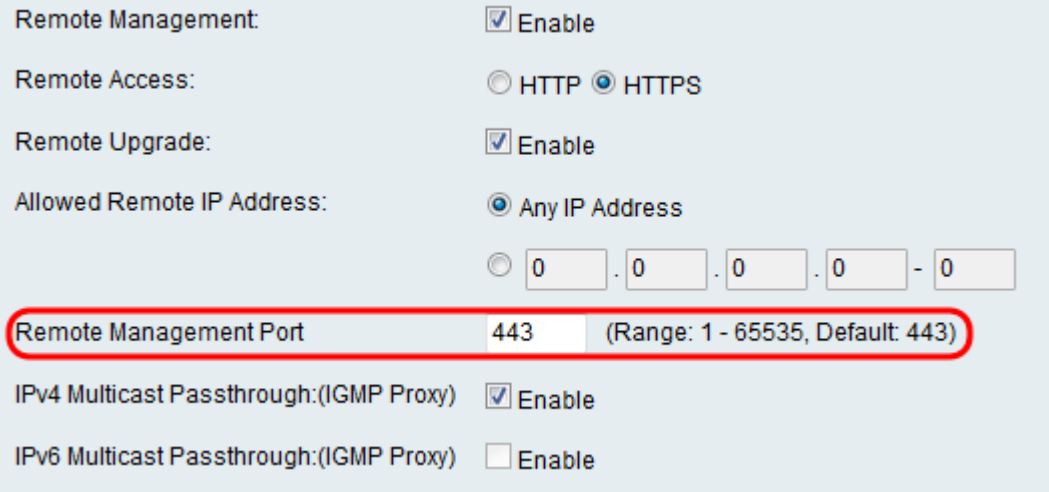

ステップ11:[IPv4 Multicast Passthrough:(IGMP Proxy)]フィールドで、[Enable]チェックボッ クスをオンにして、IPv4のマルチキャストパススルーを有効にします。

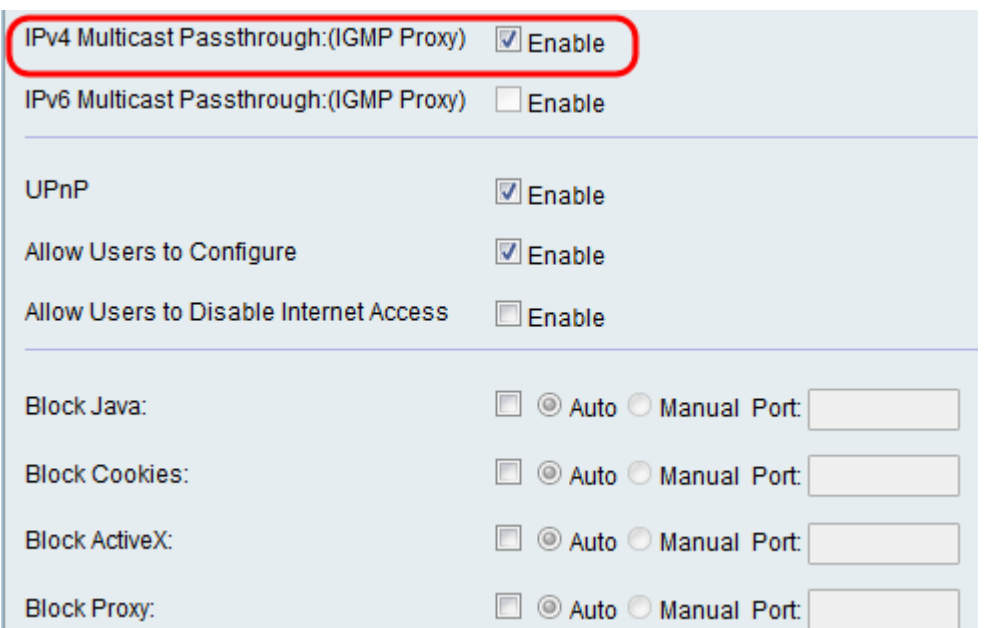

ステップ12:[IPv6 Multicast Passthrough:(IGMP Proxy)]フィールドで、[Enable]チェックボッ クスをオンにして、IPv6のマルチキャストパススルーを有効にします。

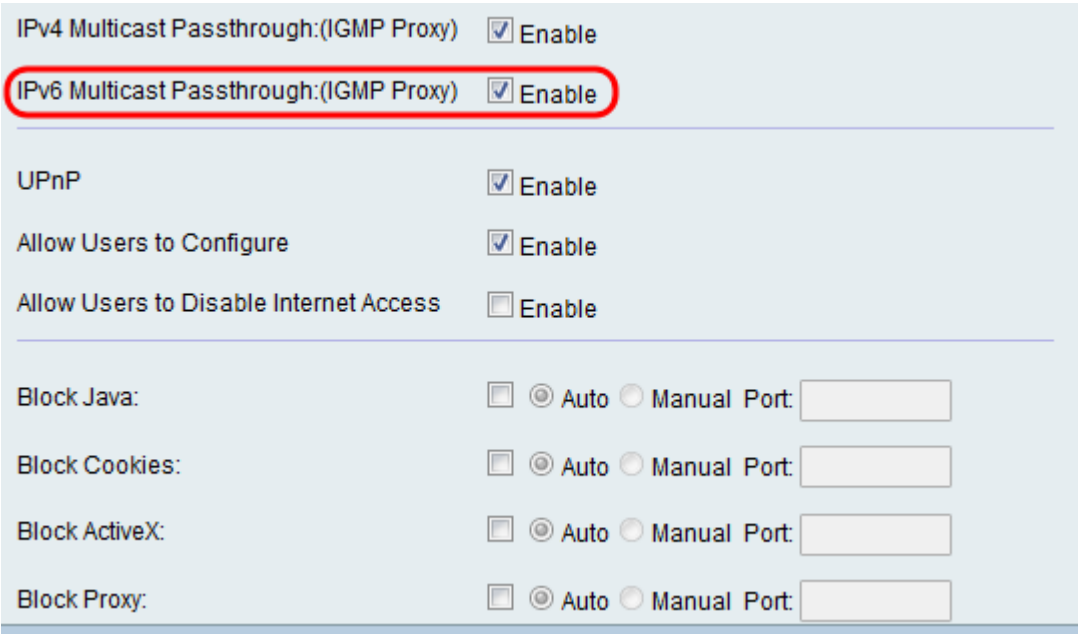

注:このオプションを有効にできるのは、[ネットワーク] > [IPモード]ページでデバイスが IPv6モードで動作するように設定されている場合です。

ステップ13:[UPnP]フィールドで、[有効]チェックボックスをオンにしてユニバーサルプラ グアンドプレイ(UPnP)を有効にします。これにより、ルータに接続できるデバイスの自動 検出が可能になります。

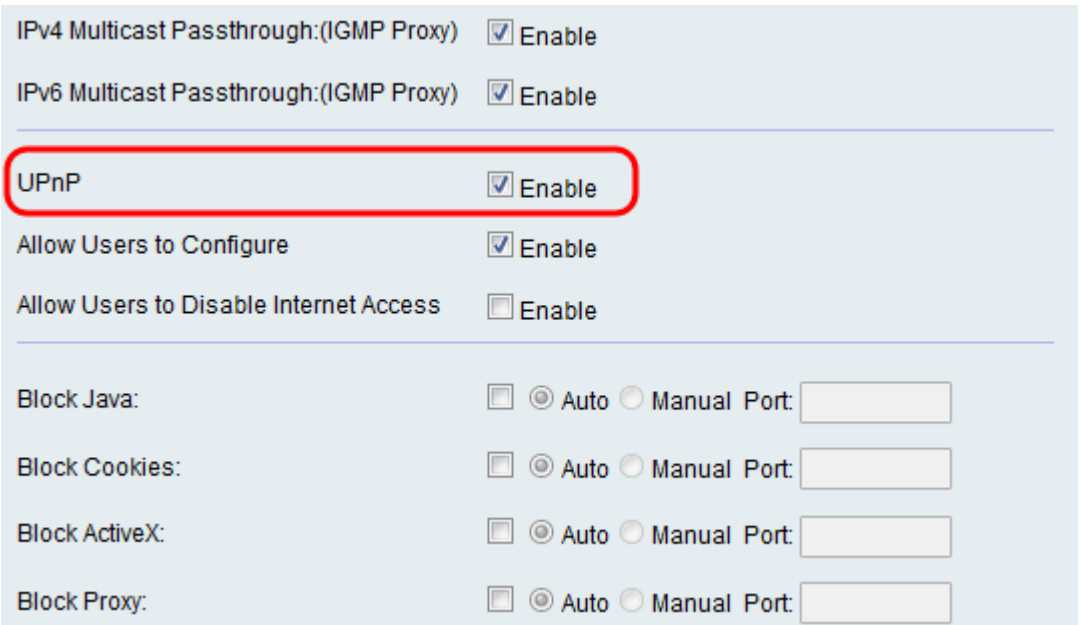

注:UPnPを有効にしないことを選択した場合は、ステップ16に進みます。

ステップ14:[Allow User to Configure]フィールドで、[Enable]チェックボックスをオンにし て、ポートマッピングルールをoに設定します。

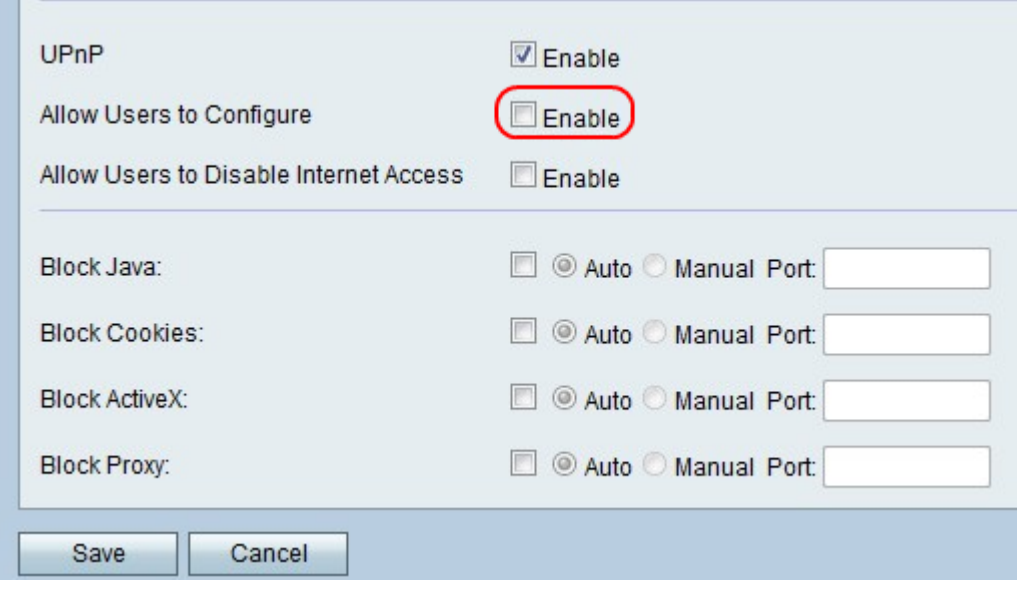

ステップ15:[Allow Users to Disable Internet Access]フィールドで、[Enable]チェックボック スをオンにして、インターネットアクセスを無効にします。

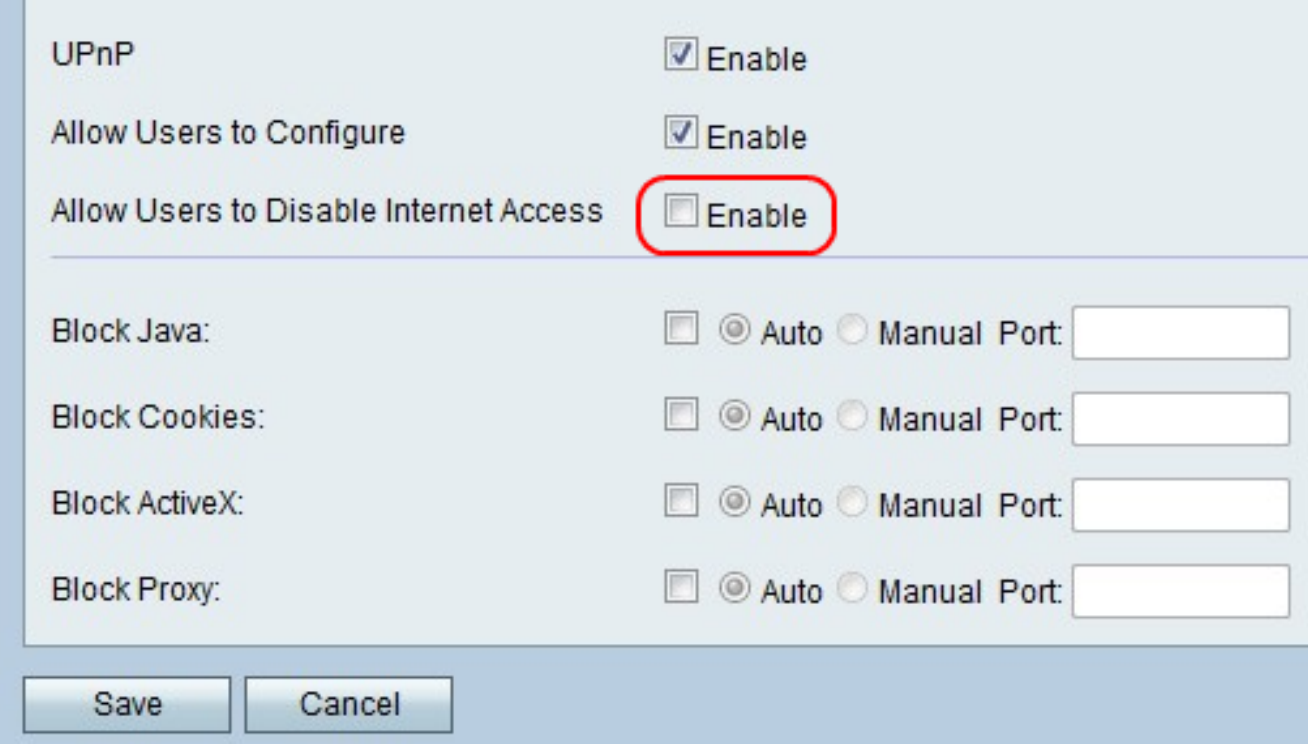

ステップ16:Javaアプレットをブロックする場合は、[Javaをブロック]フィールドで[有効]チ ェックボックスをオンにします。次に、[Auto]ラジオ・ボタンをクリックしてすべてのポー トでJavaをブロックするか、[Manual]ラジオ・ボタンをクリックしてJavaをブロックする[ Port]フィールドにポート番号を入力します。

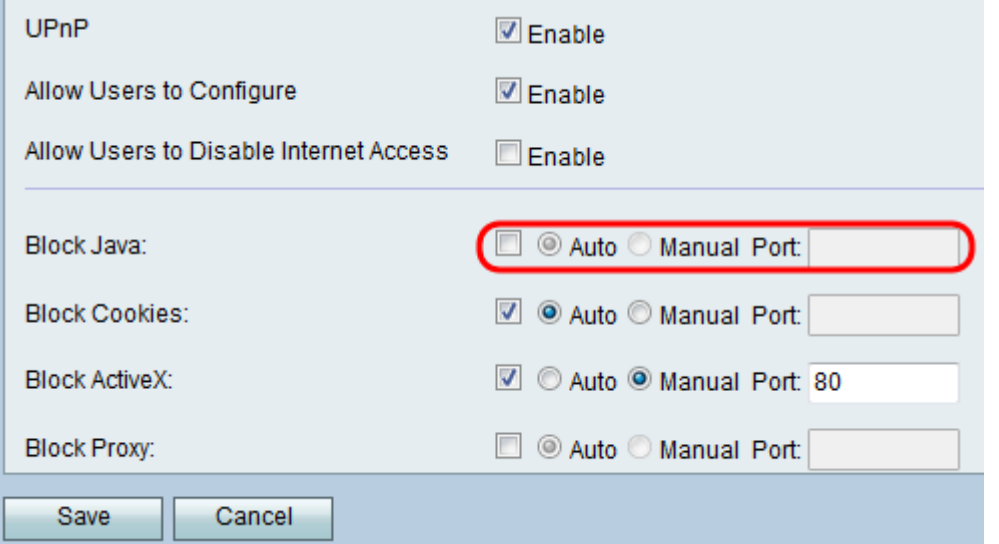

ステップ17: Cookieをブロックする場合は、*[Cookieを*ブロック]フィールドで[有効]チェック ボックスをオンにします。次に、[Auto]ラジオ・ボタンをクリックしてすべてのポートの Cookieをブロックするか、[Manual]ラジオ・ボタンをクリックして、Cookieをブロックする [Port]フィールドにポート番号を入力します。

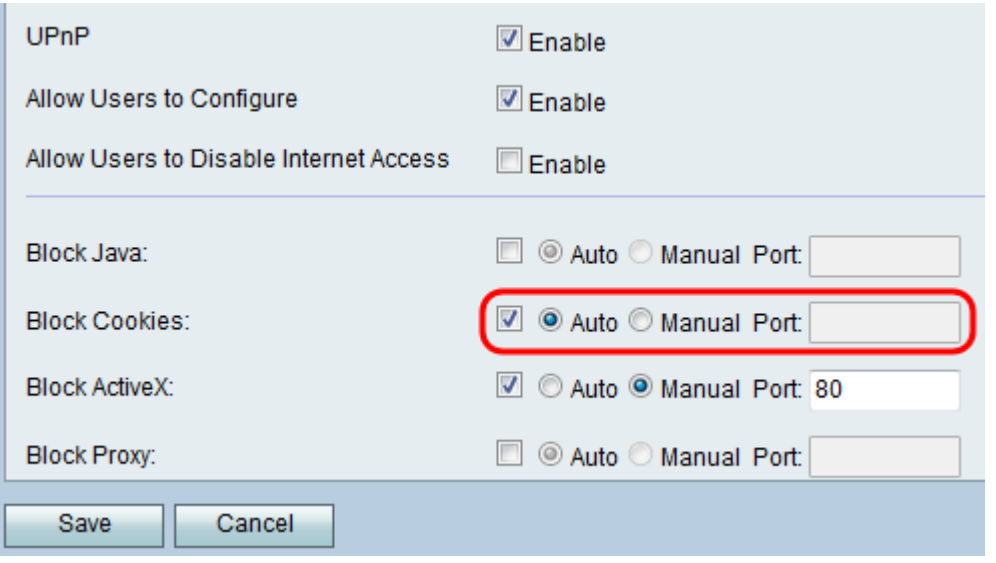

ステップ18:ActiveXコンテンツをブロックする場合は、[ActiveXのブロック]フィールドで[有 効]チェックボックスをオンにします。次に、[Auto]ラジオボタンをクリックしてすべてのポ ートのActiveXコンテンツをブロックするか、[Manual]オプションボタンをクリックして ActiveXコンテンツをブロックする[Port]フィールドにポート番号を入力します。

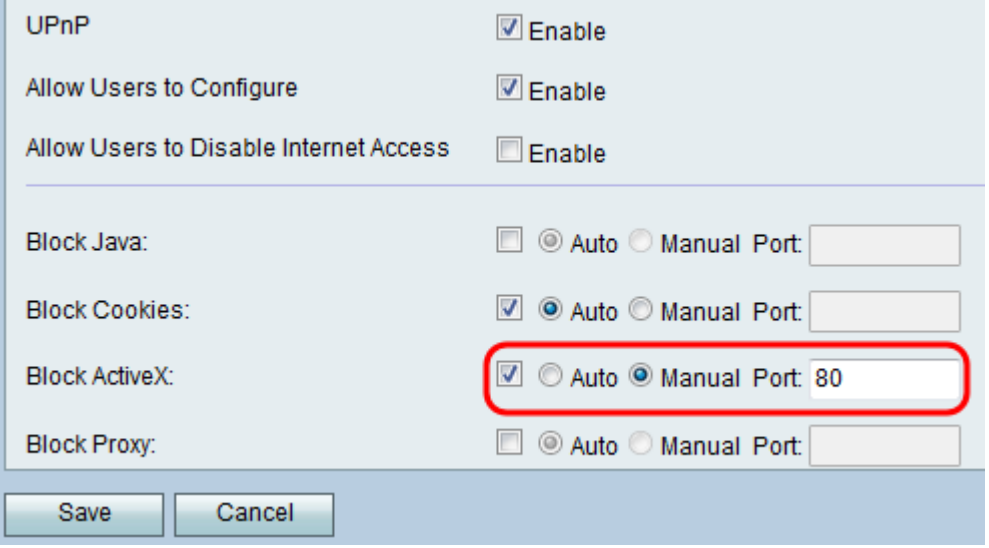

ステップ19:[Block Proxy]フィールドで[Enable]チェックボックスをオンにして、プロキシサ ーバをブロックします。次に、[Auto]オプションボタンをクリックしてすべてのポートのプ ロキシサーバをブロックするか、[Manual]オプションボタンをクリックして、プロキシサー バをブロックする[Port]フィールドにポート番号を入力します。

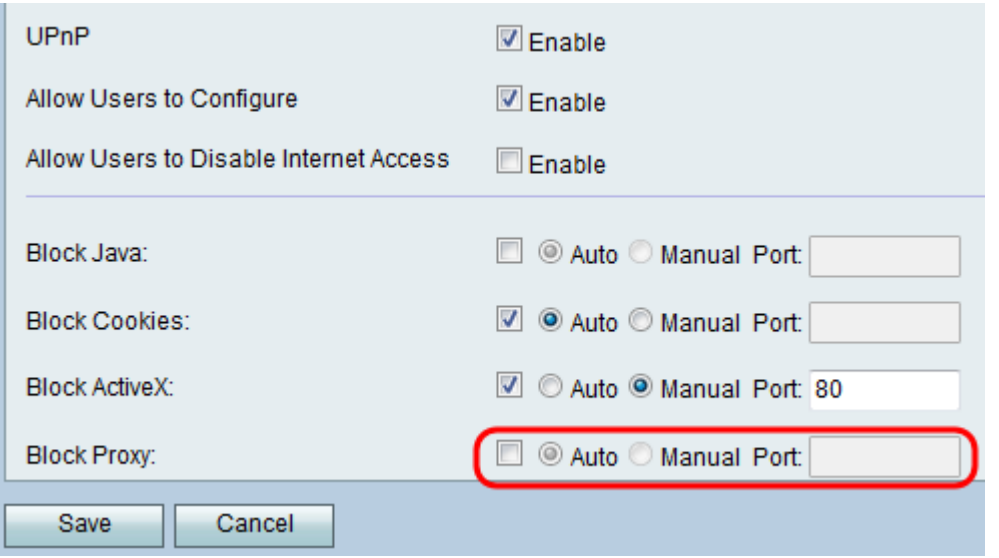

ステップ20:[保存]をクリックして変更を保存するか、[キャンセル]をクリックして変更を破 棄します。